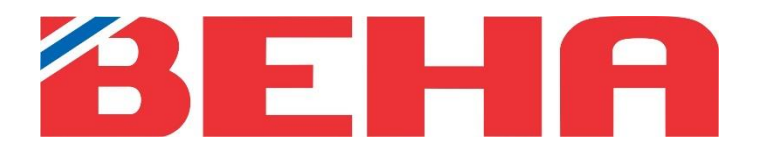

NO 2 GB 9

## MANUAL

# Beha Smartheater 2.0 app

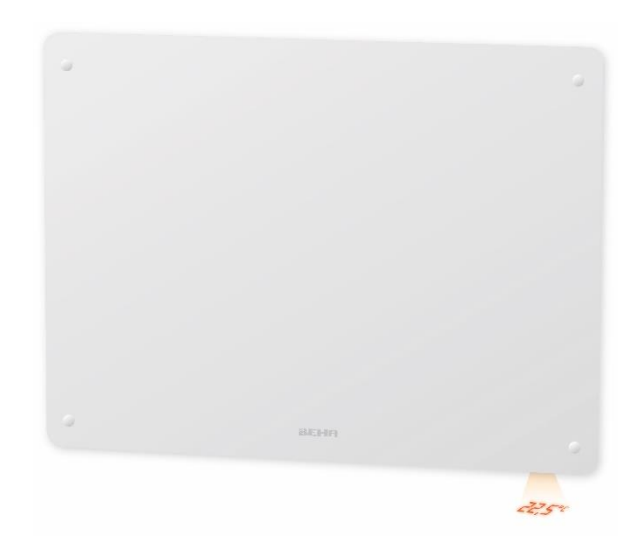

## Innhold

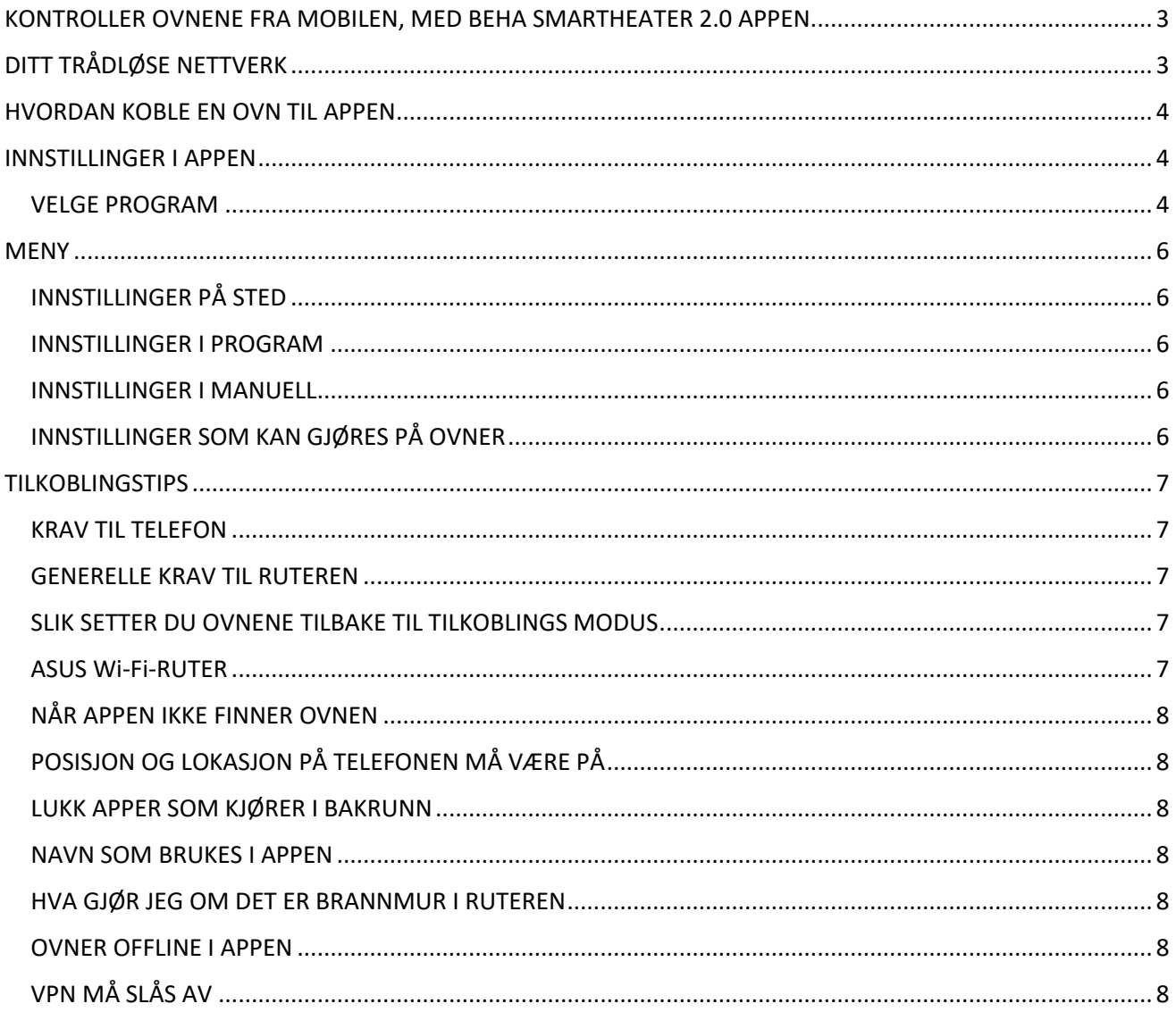

### <span id="page-2-0"></span>KONTROLLER OVNENE FRA MOBILEN, MED BEHA SMARTHEATER 2.0 APPEN

For oppretting av brukerkonto følg instruksjoner i appen. Når ovnene er tilknyttet appen styres alle ovnens funksjoner via denne.

Slik går du frem:

- 1. Om du har en eldre Beha Smartheater app installert må denne slettes først.
- 2. Installer appen Beha Smartheater 2.0, og velg «**Opprett konto**». Last ned appen der hvor du vanligvis laster ned appene dine. Den heter Beha Smartheater 2.0.
- 3. Slå ruteren av og på før du begynner. Vi anbefaler å lage et eget 2,4GHz gjestenettverk i ruteren med innstillinger som spesifikasjon på side 7. (Alle WiFi ovner, lyspærer o.l. kan kun bruke 2,4GHz) Er du usikker, kontakt ruter leverandør.
- 4. Lukk alle apper som kjører i bakgrunnen på telefonen når ovnen skal kobles opp.
- 5. Sett ovnen i tilkoblingsmodus \* (fabrikk innstilling) om den har vært tilkoblet tidligere. Slå så bryteren på ovnen av og fjern støpselet fra stikkontakten om mulig. Strømmen til ovnen slås på når ruterens passord er lagt inn i appen.

\*For å sette ovnen i tilkoblingsmodus:

Skru termostatrattet ned til det lyser 5.0 <sup>0</sup>C --> 0 --> ≪**rES**≫ blinker på gulvet --> fortsett å skru til teksten ≪**rES**≫ **lyser kontinuerlig.** Slå bryteren **raskt** av og på i løpet av 1 sekund. Er ovnen nullstilt pulserer wifi symbolet og temperaturen viser 22 grader. Ovnen er nå i tilkoblingsmodus i 3 minutter.

Under barnesikringslokket finner du bryteren og termostathjulet. Trykk lokket lett ned, slik at det løsner.

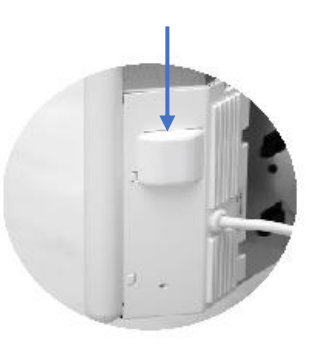

*Barnesikringslokk* 

## <span id="page-2-1"></span>DITT TRÅDLØSE NETTVERK

Skal ovnene styres med appen må du ha et trådløst nettverk (ruter) installert.

Ved første gangs tilkobling må smarttelefonen, som skal brukes til å styre ovnene, være koblet til det trådløse nettverket der ovnene befinner seg. Ved tilkobling skal 2,4 GHz benyttes (ikke 5GHz). Ovnene lar seg **ikke** tilkoble 5 GHz eller høyere.

Se innstillinger for ruteren side 7.

### <span id="page-3-0"></span>HVORDAN KOBLE EN OVN TIL APPEN

Rommet og ovnen skal ha forskjellige navn. Vent med å slå bryteren på ovnen på, til du har gjort følgende:

- Opprett STED ved å trykke på de tre meny-prikkene '•••' i toppen av skjermen.
- Trykk Tilkoble ovn.
- Gi ovnen et navn, men ikke det samme som navnet på rommet.
- Velg et eksisterende rom eller opprett et nytt rom under ROM.
- Trykk på Koble til ovn.
- Legg inn ruterens passord.
- Slå strømbryteren på ovnen på.
- Trykk på Koble til ovn, appen søker nå etter ovn.

### **Merk**: Appen går tilbake til STED når ovnen er tilknyttet.

### <span id="page-3-1"></span>INNSTILLINGER I APPEN

Det første bildet du ser, når appen åpnes, er de rommene som er opprettet, på et sted, med målt temperatur. Skal det opprettes flere steder (eks. hytte) trykk på menyen (tre prikker) oppe i høyre hjørne.

Trykker man på Koble til ovn kan flere ovner legges til eksisterende rom, eller man kan tilknytte ovn og opprette nye rom.

### <span id="page-3-2"></span>VELGE PROGRAM

Det finnes to programtyper;

- 1. Manuell
- 2. Program

### MANUELL

Programmet manuell brukes når det er behov for å endre temperaturen for en kortere tid. Etter 24 timer går ovnen tilbake til program temperaturen.

### PROGRAM

Her lager man et program for ønsket temperatur, pr. dag og tid. Et program laget for én dag, kan enkelt kopieres til en eller flere dager. Deretter justerer man hver dag individuelt, dersom man ønsker det.

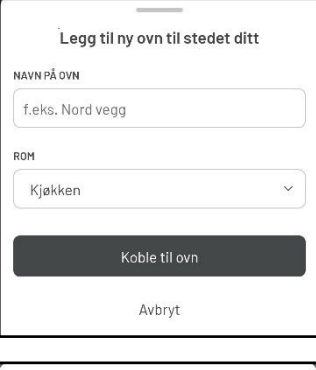

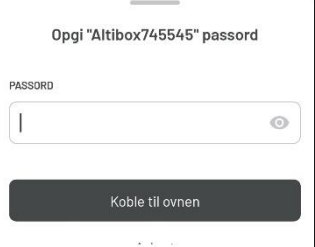

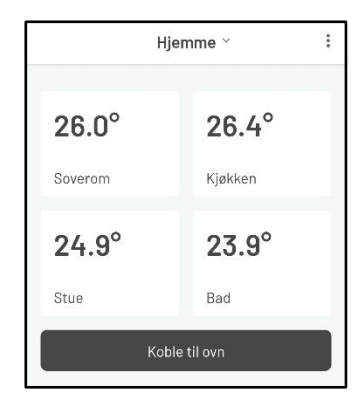

#### Beha Smartheater 2.0 app

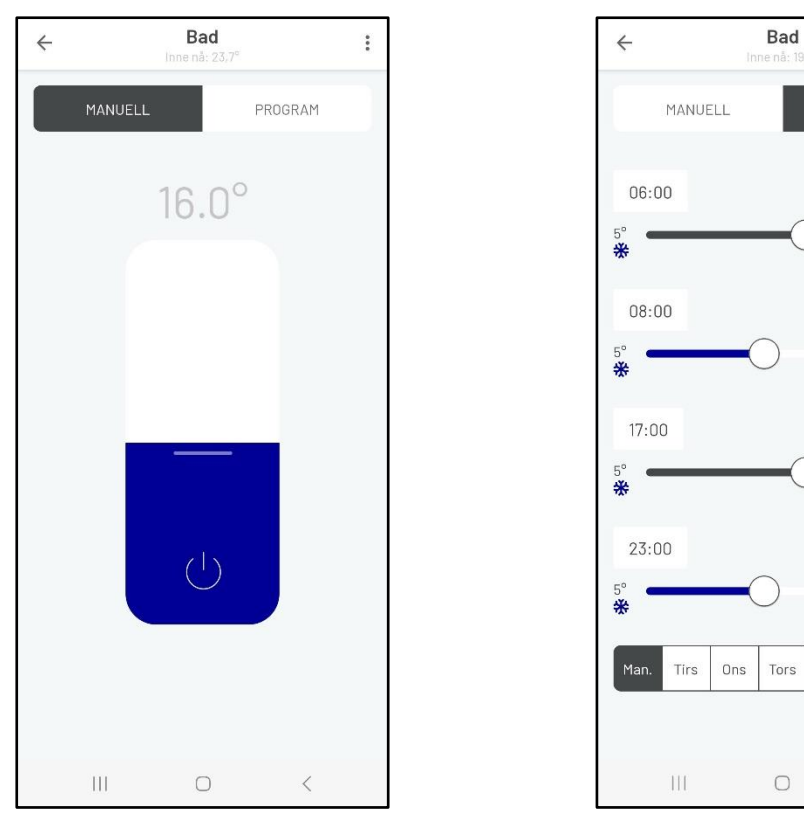

*Figur 1. Manuell Figur 2. Program*

### **Eksempel på hvordan man setter tidsintervaller** Setter man klokkeslett til feks. 06:00 og temperaturen

til 20°C, vil ovnen holde denne temperaturen til neste klokkeslett som settes, feks. 08:00. Fra kl. 08:00 til 17:00 holder ovnen 16°C og fra kl. 17:00 til 23:00 holder den 20°C. Kl. 23:00 endres temperaturen til 16<sup>0</sup>C.

Tiden kan endres ved å trykke på tidspunktet. Da vil en klokke komme opp.

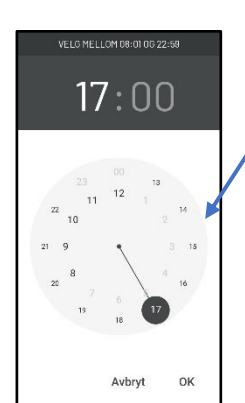

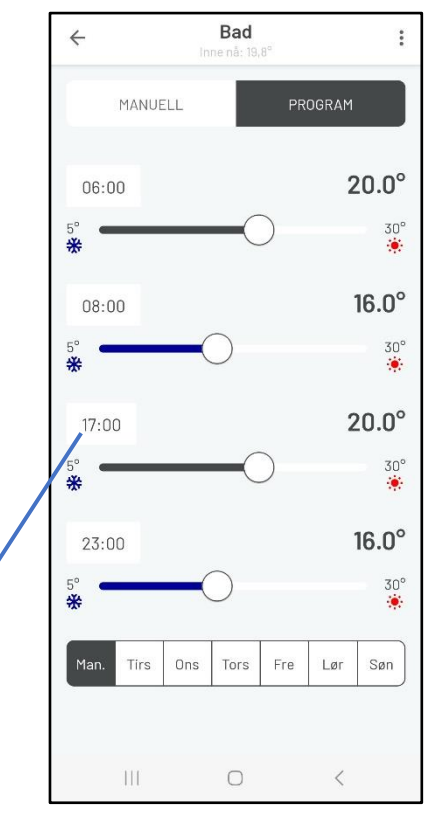

 $\vdots$ 

 $20.0^\circ$ 

 $30^\circ$ 

 $30^\circ$ 

 $30^\circ$ 

 $30^\circ$ 

 $16.0^\circ$ 

 $20.0^\circ$ 

 $16.0^\circ$ 

Søn

Fre

Lør

 $\,$   $\,$   $\,$ 

PROGRAM

### <span id="page-5-0"></span>MENY

Menyen ser slik ut '•••', og gir tilgang til flere innstillinger. Via disse får man tilgang til:

### <span id="page-5-1"></span>INNSTILLINGER PÅ STED

- Slett sted
- Gi sted nytt navn
- Legg til nytt sted
- Koble til ovn
- Innstillinger

#### **INNSTILLINGER**

Under Innstillinger:

- Vilkår for bruk
- Personvernregler
- Om appen
- Slett konto
- Logg av

#### <span id="page-5-2"></span>INNSTILLINGER I PROGRAM

Menyen gir tilgang til:

- Slett rom
- Gi nytt navn til rommet
- Ovner
- Kopier program
- Koble til en ovn

### <span id="page-5-3"></span>INNSTILLINGER I MANUELL

Menyen gir tilgang til:

- Slett rom
- Gi nytt navn til rommet
- Ovner
- Koble til ovn

### <span id="page-5-4"></span>INNSTILLINGER SOM KAN GJØRES PÅ OVNER

I menyen ved siden av navnet på ovnen, gis tilgang til:

 $\left\vert \cdot \right\rangle$ 

 $\ddot{\ddot{\cdot}}$ 

- Slett ovn
- Flytt til et annet rom
- Gi nytt navn
- Barnesikring
- Slå AV/PÅ

6

 $\ddot{\mathbf{r}}$ 

### <span id="page-6-0"></span>TILKOBLINGSTIPS

Under følger noen tips og råd, ved behov for feilsøking.

### <span id="page-6-1"></span>KRAV TIL TELEFON

Beha Smartheater 2.0 fungerer med iOS 13-16 og Android 8-13.

### <span id="page-6-2"></span>GENERELLE KRAV TIL RUTEREN

For best mulig signal bør ruteren plasseres midt i boligen. Som med alle andre trådløse signaler blir også wifi signalet svakere jo lenger avstanden til kilden er. Vegger og andre hindringer påvirker også signalet.

Alternativet er å kjøpe en wifi 2,4 GHz forsterker. Passord på forsterkeren må være det samme som på ruteren. For å finne denne informasjonen, sjekk ruterhåndboken, kontakt produsenten eller internettleverandøren.

Har ruteren 2 band må de være splittet, slik at 2,4 GHz kan velges på telefonen ved tilknytning av ovn. Er de *ikke* splittet, kan man bruke en repeater / forsterker på 2,4 GHz eller du kan kontakte nettleverandøren for å splitte opp bandene.

### <span id="page-6-3"></span>SLIK SETTER DU OVNENE TILBAKE TIL TILKOBLINGS MODUS

1. Skru termostatrattet ned helt til det lyser «rES» kontinuerlig på gulvet, slå bryteren av og på. Når bryteren slåes av og på må det gjøres raskt og i løpet av 1 sekund. Er ovnen nullstilt pulserer wifi symbolet og temperaturen viser 22 grader.

Om wifi symbolet ikke pulserer, gjenta prosedyren en gang til.

### INNSTILLING PÅ RUTEREN

Støtter WEB, WPA/WPA2 og åpent nettverk. Den støtter 2,4 GHz, og 20Mhz konfigurasjon. IKKE 40 MHz. Trådløst nettverk: IEEE 802.11 b/g/n med automatisk kanalvalg. DHCP på ruteren skal være aktivert. Kanal 1 til 13. Port 8883 og 443 i ruteren må være åpen.

### <span id="page-6-4"></span>ASUS Wi-Fi-RUTER

På noen ASUS-rutere finnes det en funksjon som kalles "Smart Connect" som tvinger Wi-Fi-enheter over til 5 GHz hvis signalkvaliteten er bedre enn den nødvendige 2,4 GHz signalet. Dette kan skape problemer for varmeovner fordi 5 GHz for øyeblikket ikke støttes. Vi anbefaler derfor at denne "Smart Connect" - funksjonen deaktiveres når du kobler til varmeovner, og heller aktiveres igjen etter at varmeovnen er koblet til vellykket.

Gjør derfor følgende:

Wireless menu --> Professional Tab --> Airtime Fairness --> Deactivate Airtime Fairness

### <span id="page-7-0"></span>NÅR APPEN IKKE FINNER OVNEN

- 1. Sjekk innstillingene på ruteren.
- 2. Det kan være for dårlig Wi-Fi signal der ovnen er montert. Flytt ovnen til samme rom som ruteren (0,5 - 5 meter fra ruteren) og prøv å tilknytte den der. Ovnen skal være 0,5 meter fra andre wifi enheter ved tilknytning.
- 3. Slå ruteren og telefonen av og på.
- 4. Nullstill ovnen (link-up modus) selv om wifi symbolet pulserer. Når ovnen er nullstilt, pulserer wifi symbolet og temperaturen viser 22 grader.
- 5. Ta støpselet ut fra stikkontakten. Når ruterens passord er lagt inn, kan man slå på strømbryteren på ovnen, og trykk på **Koble til ovnen** i appen**.**

### <span id="page-7-1"></span>POSISJON OG LOKASJON PÅ TELEFONEN MÅ VÆRE PÅ

Når appen er installert sjekk at den har tilgang til posisjon (Android) alternativt stedstjenester (iOS). Dette gjøres under Innstillinger / Apper / Beha Smartheater 2.0. På iPhone heter det Lokasjon eller Stedstjenester, og der må også "Nøyaktig posisjon" aktiveres.

### <span id="page-7-2"></span>LUKK APPER SOM KJØRER I BAKRUNN

Er det mange apper, som er åpnet på telefonen bør de lukkes når ovnene skal tilknyttes.

### <span id="page-7-3"></span>NAVN SOM BRUKES I APPEN

Navnet på DINE STEDER, ROM og OVN må være forskjellig.

### <span id="page-7-4"></span>HVA GJØR JEG OM DET ER BRANNMUR I RUTEREN

Får man meldingen «DU ER I MÅL», men likevel *ikke* får kontakt med ovnene, kan det skyldes at brannmur i ruteren er aktivert. Da må denne åpnes. Port 8883 og 443 i ruteren må være åpen. Kontakt nettleverandøren for hjelp.

### <span id="page-7-5"></span>OVNER OFFLINE I APPEN

Det betyr at ovnen ikke får kontakt med skya. Lukk appen. Slå ruteren av og på. Når ruteren er tilkoblet nettet igjen slå brytere på ovnen av og på.

Dersom alle ovner fremdeles er offline, kan det skyldes at brannmuren i ruteren er aktivisert.

### <span id="page-7-6"></span>VPN MÅ SLÅS AV

Dersom telefonen har VPN installert, må denne være avslått når ovner skal tilknyttes.

### Contents

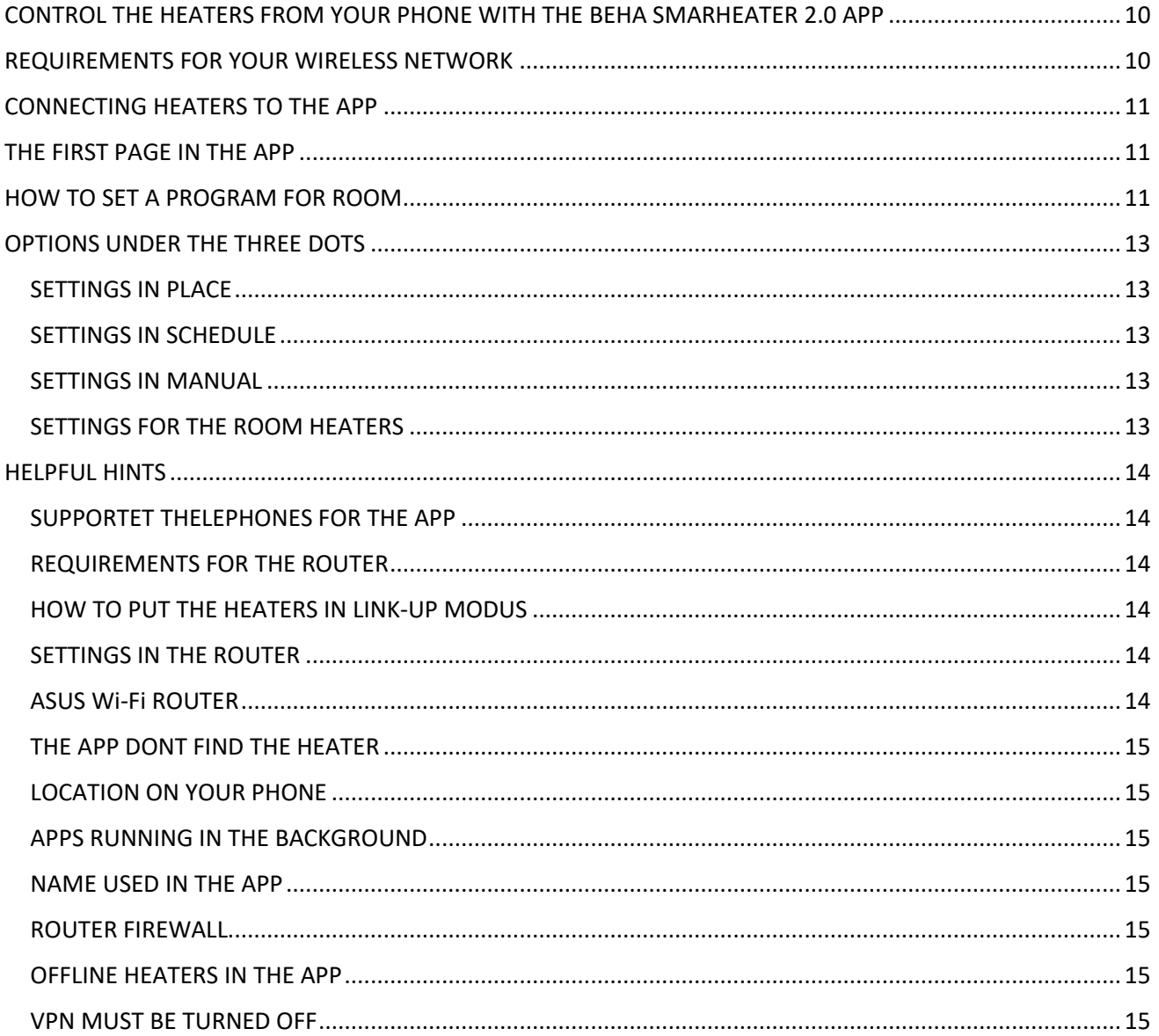

### <span id="page-9-0"></span>CONTROL THE HEATERS FROM YOUR PHONE WITH THE BEHA SMARHEATER 2.0 APP

To create a user account, follow the instructions in the app. When the heaters are connected to the app, all the heater's functions are controlled with it.

How to proceed:

- 1. Delete the old app "Beha Smartheater", if it has been used.
- 2. Install the new app, Beha Smartheater 2.0, and select "**Create new account**". Download the app where you usually download your apps. It`s called Beha Smartheater 2.0.
- 3. Turn the router off and on before you begin to link-up heaters. We recommend creating a separate guest network in the router with settings as described on page 14.
- 4. If you have several apps open, and running in the background on your phone, they need to be closed during the link-up process.
- 5. Reset the heater to link-up modus \* (factory settings), if it has been connected to the old app. Then turn the switch off, on the heater. If it is possible, remove the plug from the socket. The power is switch on when the router's password has been entered, in the app.
- \* Setting the heater in link-up modus:

Turn the thermostat wheel down until it lights up 5.0 <sup>0</sup>C --> 0 --> ≪**rES**≫ flashes on the floor --> keep turning until the text ≪**rES**≫ **lights up continuously.** Turn the switch off and on, without any longer break than 1 second between turning off and on. If the wifi light pulsate on the floor, and the temperature is 22 degree the heater is reset, and in link-up mode for 3 minutes.

Under the childproof cover you will find the switch and thermostat. Push down the cover for removing it.

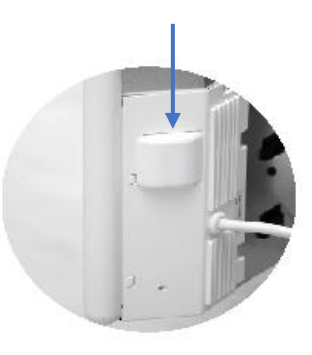

### <span id="page-9-1"></span>REQUIREMENTS FOR YOUR WIRELESS NETWORK

If the heaters are to be controlled with the app, you must have a wireless network (router) installed. When connecting for the first time, the smartphone, which will be used to control the heaters, must be connected to the wireless network where the heaters are located. When connecting, 2.4 GHz must be used (not 5 GHz). The heaters cannot be connected to 5GHz or higher. See settings for the router on page 14.

### <span id="page-10-0"></span>CONNECTING HEATERS TO THE APP

The room and heater must have different name.

Wait with turning on the power to you have this step:

- Create a place with tapping on the three settings-dots '•••' at the top of the screen.
- Tap on Connect heater.
- Create a name for the heater different that place and room.
- Choose which room the heater is mounted in. New rooms can be created beneath ROOM.
- Tap on Connect heater.
- Write in the route's password.
- Turn the power on, to the heater.
- Tap on connect heater, the app now searches for the heater.

The app return to your place when the heater is connected.

### <span id="page-10-1"></span>THE FIRST PAGE IN THE APP

The first page you see in the app, when it is open, are all rooms established, on a place, with measured temperature on each room. If you want to create a place (e.g. cabin) tap on the three dots in upper right corner.

If you tap on Connect heater, heaters can be connected to existing rooms, or new room can be made for the heater.

### <span id="page-10-2"></span>HOW TO SET A PROGRAM FOR ROOM

There are two choices;

- 1. MANUAL
- 2. SCHEDULE

#### MANUAL

The manual program is used when there is a need to change the temperature for a shorter time. After 24 hours, the heater returns to the program temperature.

#### SCHEDULE

Program different temperature for a day. A program created for one day can easily be copied to one or more days. You then adjust each day individually if you wish.

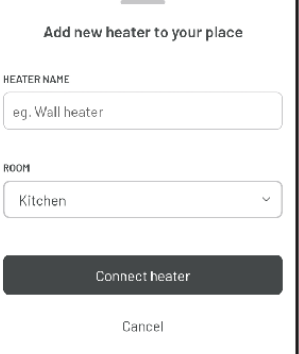

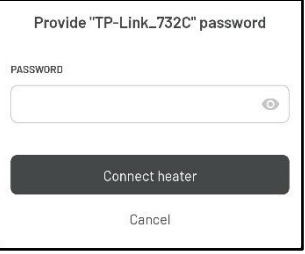

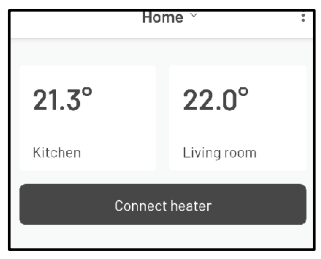

#### Beha Smartheater 2.0 app

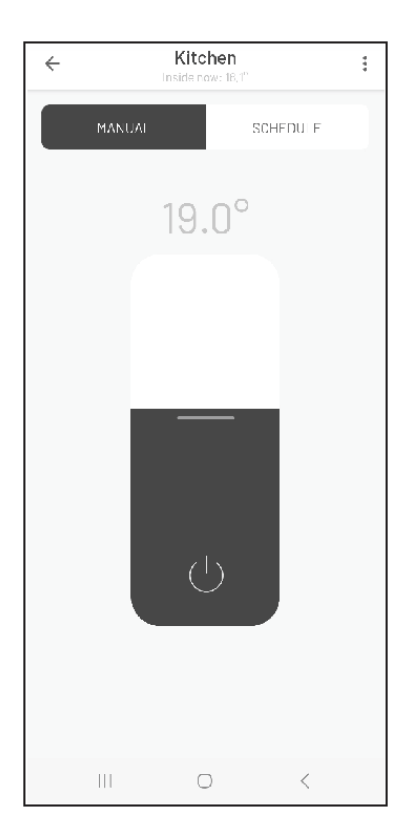

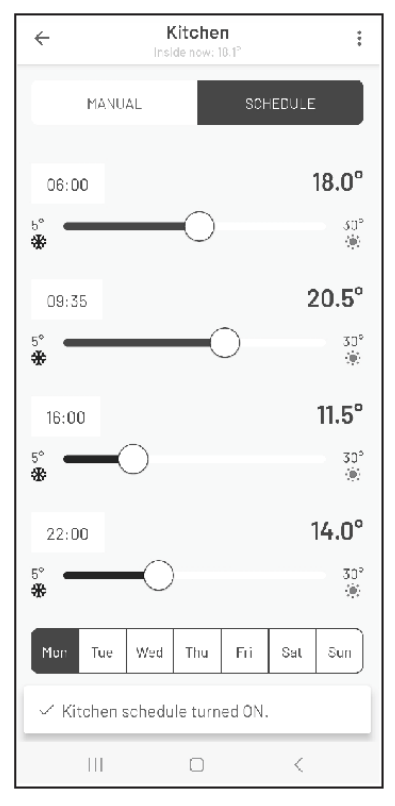

*Figur 1. MANUAL Figur 2. SCHEDULE*

#### **How to set time intervals**

If you set the time to e.g. 06:00 and the temperature to 18°C, the heater will hold this temperature until the next time that is set, e.g. 09:35. Starting at. From 09:35 to 16:00 the heater maintains 20,5°C and from 16:00 to 22:00 it stays at 11,5°C.

The time can be changed by pressing the time. Then a clock will appear.

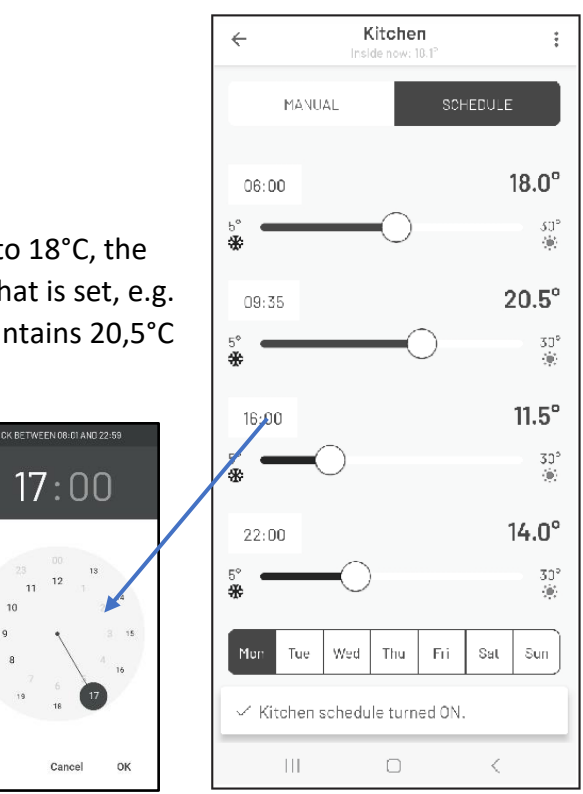

Cancel

### <span id="page-12-0"></span>OPTIONS UNDER THE THREE DOTS

The three dots '•••' in the app gives access to several menus.

#### <span id="page-12-1"></span>SETTINGS IN PLACE

- Delete place.
- Rename place.
- Add new place.
- Connect heater.
- **Settings.**

#### **SETTINGS**

Menu under settings:

- Change password.
- Terms of use.
- **•** Privacy policy.
- Log out.

#### <span id="page-12-2"></span>SETTINGS IN SCHEDULE

 $\cdot$ 

- The menu gives access to:
	- Delete room.
	- Rename room.
	- Room heaters.
	- Copy schedule.
	- Connect heater.

#### <span id="page-12-3"></span> $\vert \cdot \vert$ SETTINGS IN MANUAL

The menu gives access to:

- Delete room.
- Rename room.
- Room heaters.
- Connect heater.

### <span id="page-12-4"></span>SETTINGS FOR THE ROOM HEATERS

 $\ddot{\cdot}$ 

The menu beside the heater name gives access to:

- Delete heater.
- Move to another room.
- Rename.
- Child protection.
- **■** Turn OFF/ON.

### <span id="page-13-0"></span>HELPFUL HINTS

Below are some tips and advice if troubleshooting is necessary.

#### <span id="page-13-1"></span>SUPPORTET THELEPHONES FOR THE APP

The Beha 2.0 is working with iOS 13-16 and Android 8-13.

### <span id="page-13-2"></span>REQUIREMENTS FOR THE ROUTER

To ensure best possible signal, the router should be located in the central part of your living area. Wireless signal is getting weaker when the distance is long. Walls and other objects may influence on the signal.

The alternative is to install a wifi extender. The password on the extender must be the same as for the router. To get this information, look in the router manual, contact the manufacturer or the network provider.

If the router has dual band, it is necessary to split the signal in the phone settings to 2,4GHz during the link-up of the heaters. If your router does not give you the possibility to split the signal frequency you may link up via an extender or contact your network provider for splitting up the bands.

### <span id="page-13-3"></span>HOW TO PUT THE HEATERS IN LINK-UP MODUS

- 1. Turn the thermostat wheel down until the text "rES" lights up continuously, then make a fast turn Off/On with the switch, without any longer break than 1 sec between turning off and on. If the wifi light pulsate on the floor, and the temperature is 22 degree the heater is reset.
- 2. Switch the heater OFF and ON. If the Wi-Fi symbol is pulsating the heater is in link-up modus.

If the wifi symbol does not pulsate, repeat the same procedure again.

### <span id="page-13-4"></span>SETTINGS IN THE ROUTER

Supports WEB, WPA/WPA2 and open network. It supports 2.4GHz and 20Mhz configuration. NOT 40Mhz configuration. Wireless network: IEEE 802.11 b/g/n Wi-Fi with automatic channel selection. DHCP on the router must be activated. Channel 1 to 13. Ports 8883 and 443 in the router must be open.

### <span id="page-13-5"></span>ASUS Wi-Fi ROUTER

On some ASUS routers there is a feature called "Smart Connect" that forces Wi-Fi devices over to 5 GHz if the signal quality is better than the required 2.4 GHz signal. This can cause problems for heaters because 5 GHz is not currently supported. We therefore recommend that this "Smart Connect" function is deactivated when you connect heaters and activated it again after the heater has been connected successfully.

Do the following:

Wireless menu --> Professional Tab --> Airtime Fairness --> Deactivate Airtime Fairness

#### Beha Smartheater 2.0 app

### <span id="page-14-0"></span>THE APP DONT FIND THE HEATER

It may be due to a weak wifi signal where the heater is installed. A solution may be to take the heater off the wall bracket and move it temporarily closer to the router for link-up.

- 1. Check the setting on the router.
- 2. It may be due to a weak wifi signal where the heater is installed. A solution is to take the heater off the wall bracket and move it temporarily, to a distance of 0,5 to 5 meters from the router. Keep the heater more than 0,5 meter from any other devices when linking up.
- 3. Turn the router and phone off and on.
- 4. Reset the heater (link-up modus) even if the wifi symbol is pulsating. If the wifi light pulsate on the floor, and the temperature is 22 degree the heater is reset.
- 5. Remove the plug from the socket. When the router's password has been entered, power is connected to the heater, then tap on **Connect the heater** in the app.

### <span id="page-14-1"></span>LOCATION ON YOUR PHONE

When the app installed in your phone makes sure it has access to your location. Go to Settings / Apps / BEHA Smartheater 2.0. If you have an iOS phone it will be necessary to activate Location and Accurate Location.

### <span id="page-14-2"></span>APPS RUNNING IN THE BACKGROUND

If you have several apps open and running in the background on your phone, they need to be closed during the link-up process.

### <span id="page-14-3"></span>NAME USED IN THE APP

Create three different names for PLACE – ROOM – HEATER. When you are asked to write the password, it is the password to the router you must use. When connecting the heater to the app the wifi symbol must pulsate on the floor.

### <span id="page-14-4"></span>ROUTER FIREWALL

If you don't get contact with the heaters after connection to the app, it can be a firewall in your router. Ports 8883 and 443 in the router must be open. Contact your network provider for help.

### <span id="page-14-5"></span>OFFLINE HEATERS IN THE APP

The heaters don't have contact with the cloud. Close the Beha Smartheater 2.0 app. Turn the router off and on. When the router is connected to internet again turn switches on the heater off and on. If all heaters are offline, it can be a firewall in the router.

#### <span id="page-14-6"></span>VPN MUST BE TURNED OFF

The VPN on the phone must be turned off when you connect the heater.